# dotPeek Documentation

Release 2019.0

**Well Fired Development** 

## General

| 1  | Introduction1.1 About .Peek1.2 About the documentation1.3 Organisation of the documentation | 3<br>4<br>4          |
|----|---------------------------------------------------------------------------------------------|----------------------|
| 2  | Frequently Asked Questions  2.1 Is .Peek representative of the final platform build         | 5<br>5<br>5<br>5     |
| 3  | Installing3.1Package Contents3.2Installing                                                  | <b>7</b><br>7<br>7   |
| 4  | Quick Start4.1Your first build report4.2Next Step                                           | <b>9</b><br>9<br>10  |
| 5  | .Peek Front Page                                                                            | 11                   |
| 6  | 6.1 Overview                                                                                | 13<br>13<br>15<br>15 |
| 7  | 7.1 Overview Comparison                                                                     | 19<br>19<br>20<br>22 |
| 8  | Settings                                                                                    | 25                   |
| 9  | 9.1 Settings                                                                                | 27<br>27<br>28<br>28 |
| 10 | Continuous Integration                                                                      | 31                   |

|    |       | Getting informed when build report is ready |
|----|-------|---------------------------------------------|
|    | 10.2  | VCS VEISIOII                                |
| 11 | .Prof | file API                                    |
|    |       | Classes                                     |
|    |       | Interfaces                                  |
|    | 11.3  | Namespaces                                  |
|    | 11.4  | Enums                                       |

Welcome to the official documentation for .Peek, a Unity editor tool that allows you to automatically generate a report of the used (and unused) assets in your builds, and keep an eye on the evolution of your project assets in a nicely integrated and responsive interface.

If you are reading the .pdf version of this documentation, you may find the online version easier to navigate. It is accessible on https://dotpeek-documentation.readthedocs.io/en/2019.0/.

We recommend you read the *Introduction* to get an overview of what this documentation has to offer.

The table of contents below and in the sidebar should let you easily access the documentation for your topic of interest. You can also use the search function in the top left corner.

**Note:** Notice something wrong with our documentation? Feel free to submit a pull request.

If you have a technical question, please feel free to contact us through our keybase team wellfiredltd.technicalsupport

The main documentation for the site is organized into the following sections:

General 1

2 General

Introduction

This page aims at giving a broad presentation of the tool and of the contents of this documentation, so that you know where to start if you are a beginner or where to look if you need info on a specific feature.

#### 1.1 About .Peek

Most of Unity projects requires a large amount of assets (textures, audio files, prefabs, plugins...). These assets have a direct impact on the size of your build and the performance of your game. Tracking these assets to ensure your project stays up to quality standards and does not become a nightmare to maintain is very hard, especially when you are working in a team of people with different background.

.Peek is here to support you in quickly identifying the usual suspect, before it becomes a real problem. It is a must have for any development team who wants to control what goes into their build and react on time when undesirable assets are integrated to the project.

Here a list of the core features:

- Provides a list of used and unused assets and their imported size for each builds.
- Automatically generate and archive a build report each time a build is performed.
- Provide a nice interface to quickly jump between build reports.
- Selecting two build reports will automatically display a diff view of what changed between the selected builds.
- Provide the possibility to share build reports on a VCS, or to save it in different location for each team member.
- Possibility to run build generation silently or to totally shut it off.
- Very responsive UI, even for projects with a large amount of assets, thanks to the usage of .Guacamole, an open source MVVM framework for Unity.

#### 1.2 About the documentation

This documentation is continuously written, corrected, edited and revamped by members of the .Peek team and community. It is edited via text files in the reStructuredText markup language and then compiled into a static website/offline document using the open source Sphinx and ReadTheDocs tools.

**Note:** You can contribute to .Peek's documentation by opening issues through YouTrack or sending patches via pull requests on its GitHub source repository.

## 1.3 Organisation of the documentation

This documentation is organised in five sections, the way it is split up should be relatively intuitive:

- The General section contains this introduction as well as the Frequently Asked Questions.
- The Getting Started section gives you a quick entry point to start using the tool.
- Finally, the *Class API reference* is the documentation of the .Peek API. It is generated automatically from files in the main repository, and the generated files of the documentation are therefore not meant to be modified.

### Frequently Asked Questions

### 2.1 Is .Peek representative of the final platform build

.Peek is primarly focusing on tracking down what is included in your build and how it influences the size of it over time. The size reported for each asset is not necessarily representative of the final size of your build once it is fully packaged for the platform it is meant to run on. For example, the size of the final IPA produced for IOS is far different from the sum of the assets copied to the XCode project before it is compiled. But the size reported at the end of each Unity build is consistent with the previous builds. So it still gives you a nice overview of what was added, and how it influenced the size of the build.

## 2.2 Can .Peek be used on Continous Integration server

Yes! And we strongly encourage you to do so. By specifying a path relative to your unity project in .Peek settings, all your build reports can be generated on your CI machine and can be archived next to your other artifacts.

### 2.3 Can I use .Peek reports outside of the .Peek interface

.Peek reports are serialized in JSON format. They can be parsed efficiently and used anywhere you find it useful. You can for example render them in your own web interface, or parse them on a CI machine. .Peek lastest version will always update the older build reports to the newest format, ensuring your build reports stay relevant at any time.

Installing

## 3.1 Package Contents

Each .unitypackage downloaded from the AssetStore or from the WellFired website will have the same contents.

• /WellFired/WellFired.Peek/Editor Here you'll find all code related to the .Peek project

## 3.2 Installing

1. Import the .unitypackage into your unity project.

**Quick Start** 

## 4.1 Your first build report

- 1. After installing .Peek, .Peek window is accessible through the menu **Window > DotPeek** in Unity Editor. Click on it to open .Peek interface : the list of build reports is empty ;(
- 2. Build your project for one of the supported platforms : Windows, Linux, Mac OS, iOS or Android.
- 3. At the end of the build, .Peek should open by itself and display the new build report.

Congratualation! You generated your first build report!

**Tip:** If the .Peek does not open by itself at the end of the build it could be you disabled the option in .Peek. See *Settings* for more info.

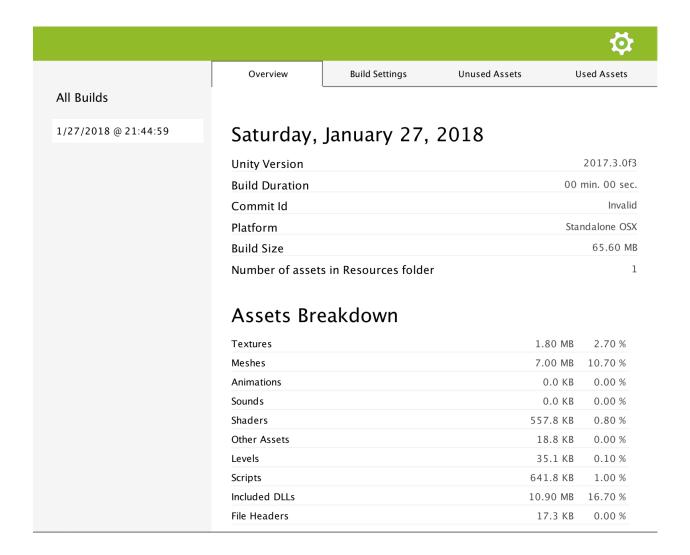

## 4.2 Next Step

In the coming pages, you'll learn more about .Peek's User Interface, and how your build reports are stored and managed.

.Peek Front Page

This is the first page displayed when you access .Peek through Unity Editor Window > DotPeek.

It is divided in three parts:

- 1. The top navigation bar that gives you access to the Settings.
- 2. The left panel listing the different build reports based on the time it was generated.

**Tip:** You can right click on one of them to display a contextual menu. You can either delete it, or reveal the location of the report. Clicking on **Ctrl/Command** while right clicking allows you to select several reports for deletion.

3. The central view that displays the build report you selected on the left, or the settings page.

When selecting several build reports on the left panel, .Peek will load a comparison view of the oldest and newest build you selected. This can allow you to see what changed between two builds and how it impacts the size of each assets.

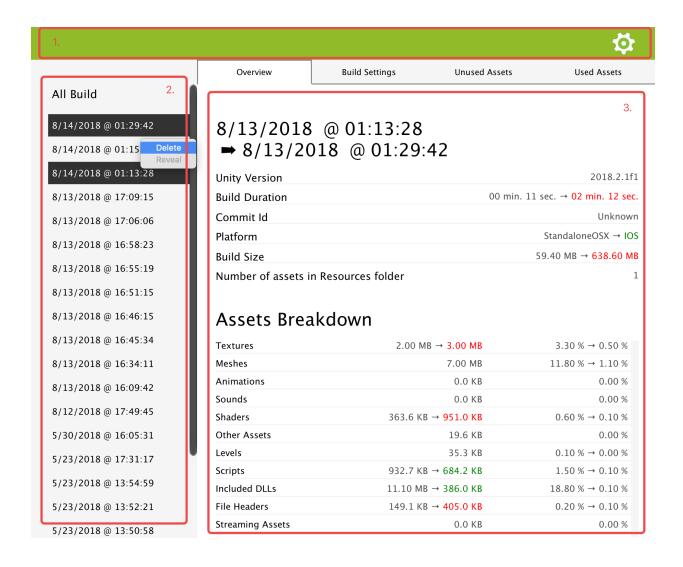

## **Build Report Panels**

After you select a build report on the left side of the UI, it will be loaded and displayed through 4 panels:

- 1. Overview
- 2. Build Settings
- 3. Unused Assets
- 4. Used Assets

## 6.1 Overview

The overview page gives you some general information about your build.

|                      |                          |                  |               | <b>\$</b>      |
|----------------------|--------------------------|------------------|---------------|----------------|
|                      | Overview                 | Build Settings   | Unused Assets | Used Assets    |
| All Builds           |                          |                  |               |                |
| 5/30/2018 @ 22:05:31 | Wednesd                  | ay, May 23       | , 2018        |                |
| 5/23/2018 @ 23:31:17 | Unity Version            |                  |               | 2017.3.1p3     |
| 5/23/2018 @ 19:54:59 | Build Duration           |                  |               | 00 min. 51 sec |
| 5/23/2018 @ 19:52:21 | Commit Id                |                  |               | d64d74e-unsyn  |
| 5/23/2018 @ 19:50:58 | Platform                 |                  |               | IO:            |
| 5/23/2018 @ 19:30:43 | Build Size               |                  |               | 604.80 ME      |
| 5/23/2018 @ 17:34:18 | Number of asse<br>folder | ets in Resources |               | 1              |
| 5/11/2018 @ 05:48:23 |                          |                  |               |                |
| 5/11/2018 @ 05:36:10 | Assets Br                | eakdown          |               |                |
| 5/11/2018 @ 05:26:31 | Textures                 |                  | 3.00          | MB 0.50 %      |
| 5/11/2018 @ 05:11:39 | Meshes                   |                  | 7.00          | MB 1.20 %      |
| , , ,                | Animations               |                  | 0.0           | 0.00 %         |
| 5/11/2018 @ 05:04:10 | Sounds                   |                  | 0.0           | 0.00 %         |
| 5/11/2018 @ 04:57:13 | Shaders                  |                  | 884.9         | 9 KB 0.10 %    |
| 4/25/2018 @ 00:13:01 | Other Assets             |                  | 20.0          | 0.00 %         |
| +/23/2010 @ 00.13.01 | Levels                   |                  | 35.1          | KB 0.00 %      |
| 4/24/2018 @ 18:45:42 | Scripts                  |                  | 395.3         | 3 KB 0.10 %    |

Unity Version The Unity version used.

**Build Duration** The duration Unity took to make the build.

**Tip:** Note that .Peek records the time based on callbacks triggered by Unity Editor before and after it produced a build. Since several scripts in your project may make use of these callbacks, Unity provides a way to order them. .Peek by default will try to receive the prebuild callback as early as possible, and the postbuild callback as late as possible. You can programmatically change these settings, see *Settings*.

**Commit Id** If your Unity project is linked to a VCS repository, then the commit id at build time will be saved and display here. Note that .Peek supports only GIT and SVN at the moment. Windows users may need to ensure these VCS are installed on the command line.

**Platform** The platform the build was done for. For the moment .Peek support generating build reports only for MacOS. Linux, Windows, Android and iOS.

**Build Size** The size of the build before it is packaged to be run on the final platform.

**Warning:** The size reported here and the final size of your build once it is fully packaged for the final platform can differ a lot. For example, the size of the final IPA produced for IOS is far different from the sum of the assets copied to the XCode project before it is compiled.

**Size of Resources** This is the size of the assets added to Resources folders. It is recommended to keep this size low as it directly impacts the startup time of your game. You can get more information about this in this Unity article.

Assets Breakdown This indicates you the size a category of assets occupies in the build.

### 6.2 Build Settings

The build settings panel shows you which settings were used for the platform you were building for. The settings displayed are relevant to the platform. So if a setting is specific to Android, like the target API Level, then it won't be displayed if the platform targetted was Standalone.

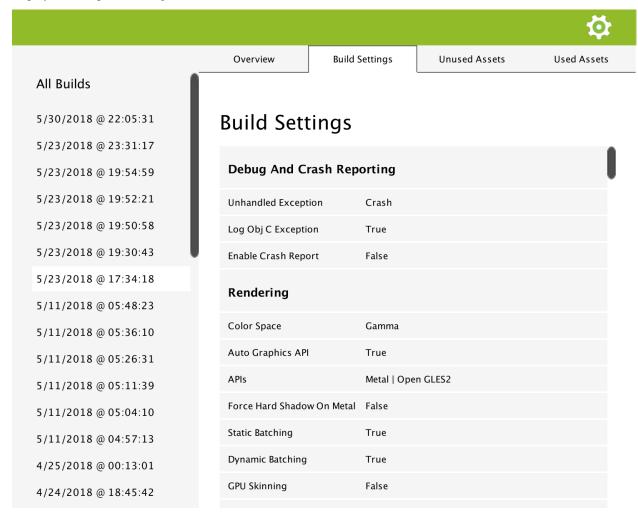

#### 6.3 Used and Unused Assets

These two panels give you a detailed list of the assets included or not in your build.

**Tip:** You can click on any asset. If the asset is located in your project **Assets** folder, the asset will be selected in your project panel.

6.2. Build Settings

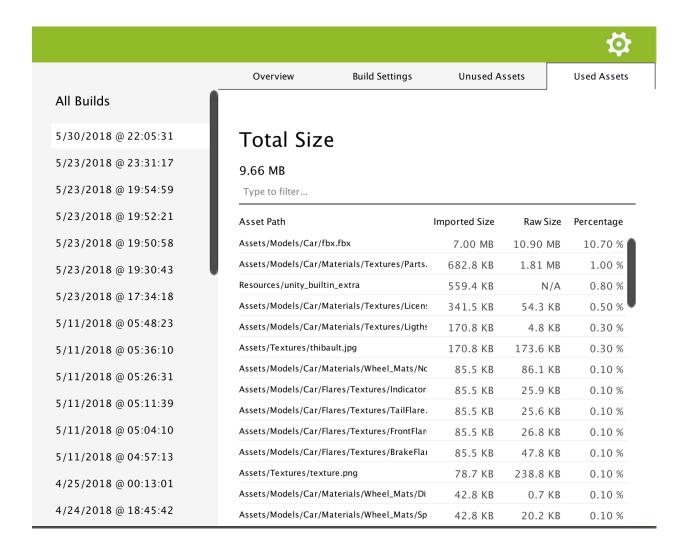

#### 6.3.1 Assets Information

The **Total Size** on top of the list is the sum of all the assets *Imported Size*.

**Imported Size** This is the size of the asset after it was imported in the player. For example, if the asset is a .psd file and is imported under the format ETC 4 bits in the player, then Imported Size will display the size of the later.

**Raw Size** This is the original size of the asset imported in Unity. This is the size that directly impacts your VCS repository size.

**Percentage** This is the percentage that represents the *Imported Size* over the total size of the build you can read on the *Overview* panel.

**Note:** Note that you can re-order the assets by clicking on the columns header.

#### 6.3.2 Filtering

#### Simple search

You can filter which assets should be listed by entering a value in the search field. Peek will list all the assets which path contains all of the word you input. For example, if you enter .png car, all the asset with a path containing .png and car will be displayed. The search field is case unsensitive.

#### **Typed search**

You can also filter the assets by type. You simply need to input t: [asset type]. This can be used on top of the simple search, like for example: car t:texture renault. The values accepted are:

**t:texture** Displays files with extention: .png, .tga, .psd, .tif, .jpg, .jpeg, .gif, .bmp, .iff, .pict

**t:audio** Displays files with extention: .mp3, .ogg, .wav, .aiff, .aif, .mod, .it, .s3m, .xm

**t:model** Displays files with extention: .fbx, .dae, .3ds, .dxf, .obj, .skp, .ma, .mb, .max, .c4d, .blend

**t:plugin** Displays files with extention: .dll, .jar, .so, .aar, .a

**t:shader** Displays files with extention : .shader, .cginc

These extensions are based on what is supported in Unity. Don't hesitate to create a pull request or open an issue on Github if you find out relevant to add an extension here.

## **Build Report Comparison Panels**

You can select several builds on the left side of the UI by pressing **Command** on MacOS or **Ctrl** on Windows while left clicking with the mouse, it will load a comparison of the newest and oldest selected build information, and display it through 4 panels:

- 1. Overview Comparison
- 2. Build Settings Comparison
- 3. Unused Assets Comparison
- 4. Used Assets Comparison

## 7.1 Overview Comparison

If you want specific information about each field of the Overview panel, please refer to Build Overview.

The overview comparison panel shows you how general information about your build changed. When an information is different, the old one is displayed on the left side of an arrow, and the new one on the right side. This is a good place to check for example if your build was done with the same version of Unity or not.

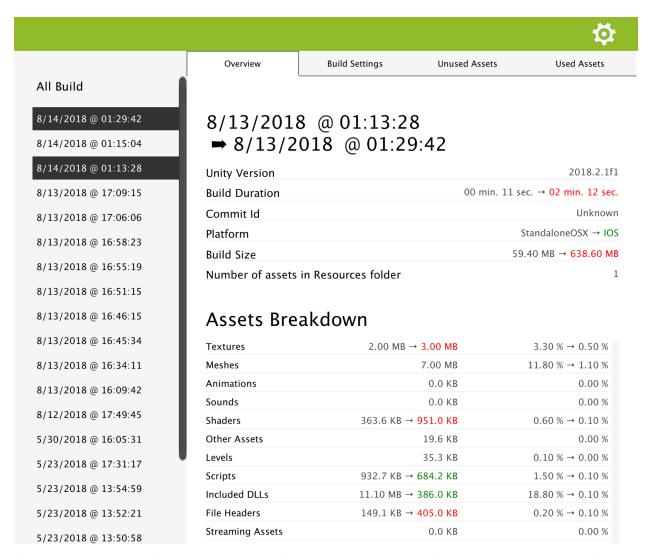

If the change has a neutral impact on your build, like a change in the Unity version you are using, it will be displayed in green. If this is a change that should draw your attention, it will be displayed in green if this is a positive changed and in red if this is a negative change.

For example, a size change will be displayed in green if the size decreased, and in red if it increased. Build duration or the number of assets you have in Resource folders followed the same logic.

### 7.2 Build Settings Comparison

Build settings can have an impact on the size of your build or be the source of an issue introduced in your game. By comparing them you can have a snapshot of what changed, were added or removed.

- Removed settings: Removed settings are in red. If a compiling directive is removed, then it will be displayed
  in red.
- · Added settings: Added settings are in green. If a compiling directive is added, then it will be in green.
- Modified settings: They are represented with an arrow. Old setting is on the left side of the arrow, new setting is in green on the right side.

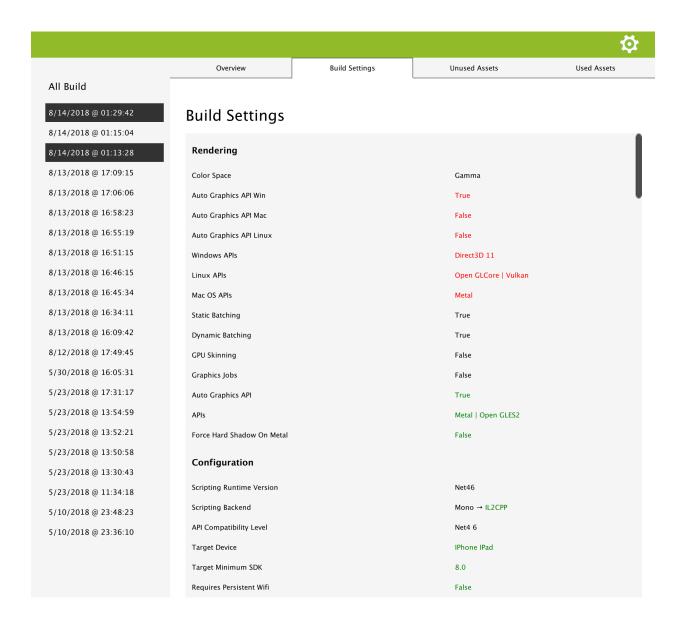

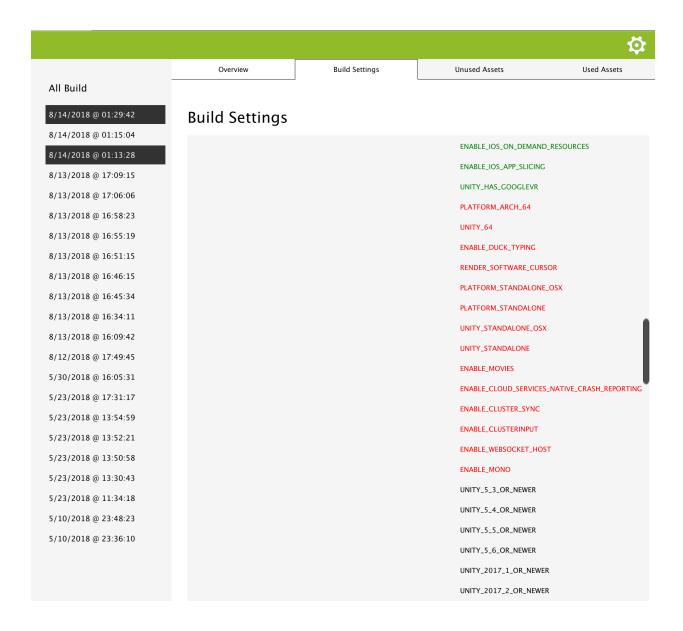

## 7.3 Used/Unused Assets Comparison

This panel will show you detailed information about which assets were removed, added, or had size change.

- · Added assets are green.
- · Removed assets are red.
- · Modified assets are orange.
- · Unmodified assets are black

**Tip:** Assets can be filtered exactly the same way as when you display the information of one build. See *Used/Unused Assets* for more details.

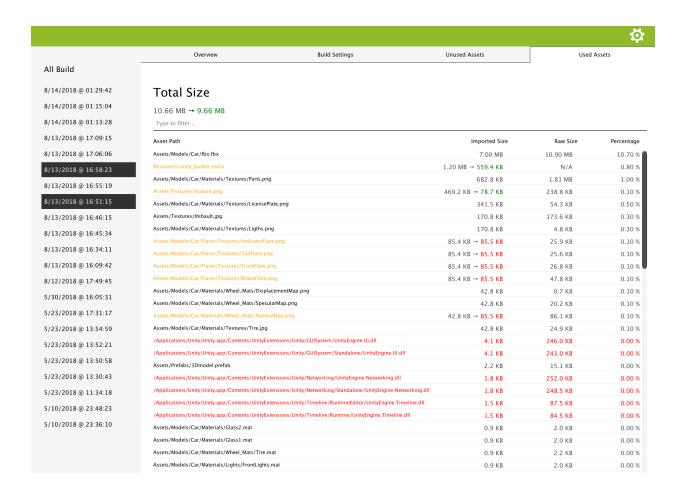

#### 7.3.1 Build Impact

When you order assets by imported size or raw size (by clicking on the column header), assets will be ordered based on the size change that occurs. If an asset changed from 4 Mo to 7 Mo and another one from 10 Mo to 8 Mo, the latest will be considered smaller than the former one since it decreased the size of the build by 2 Mo, whereas the former one increased it by 3 Mo.

#### 7.3.2 State Filtering

You can display a combination of Added/Removed/Modified/Unmodified assets by entering in the filtering bar: state:[combination of 'a', 'r', 'm', 'u'].

state: ar will only show you added and removed files. state: m will only show you modified files.

You can combine this filtering with any other filtering explained in *Used/Unused Assets*. For example, state:art:plugin will show you all the removed and added .dll/.so/... in your build. state:a t:texture car will show you all the textures with *car* in their path and that are newly added to the build.

|                          |                                                                           | Settings                                                                                                    |
|--------------------------|---------------------------------------------------------------------------|----------------------------------------------------------------------------------------------------|
|                          |                                                                           |                                                                                                    |
| settings, w<br>VCS. Some | hich means they are saved in the                                          | <b>ttings</b> button on the top of .Peek window. Some settings are personal e folder [Unity Project]/.wellfired which should be ignored from your saved in [Unity Project]/WellFired which should be added to your VCS |
| _                        | that these settings can be controlled (for Continuous Integration for ex- | ed programmatically if you want to enforce .Peek behaviour on different ample).                                                                                                    |
|                          |                                                                           | <b>☆</b>                                                                                                    |
|                          |                                                                           |                                                                                                    |
| <b>O</b>                 | Auto generate report                                                      |                                                                                                    |
| 0                        | Automatically open                                                        |                                                                                                    |
| Build                    | reports location                                                          | Report                                                                                                    |
|                          | Track VCS version                                                         |                                                                                                    |
| $\bigcirc$               | Activate .Peek Logs                                                       |                                                                                                    |

**Auto generate report** If this option is turned on, .Peek will generate a report at the end of a build. You have the possibility to turn off this option and programmatically ask DotPeek to generate a report. This is a personal

setting.

**Automatically open** When turned on, .Peek window will automatically open at the end of a build and display the new generated report. This is a personal setting.

**Build reports location** This is the location where reports are saved.

- Relative paths are team shared . Therefore, if you input "../BuildReports" as report location, then all of your team members will have their build reports saved in [Unity Project]/./BuildReports.
- Absolute path are personal, then it will not affect other team members reports location. Note that if you indicate a location inside the Unity project, it will be automatically converted to a relative location.

**Tip:** Different Unity projects can save their reports in the same folder. Indeed, .Peek will create a subfolder with the GUID it assigned to your Unity project. The GUID is a team shared setting.

**Track VCS version** If enable and SVN or GIT is installed on your computer, the version of the commit you are

building will appear in the report.

If not all your modification are committed, then *-unsync* will be added to the version (such as : **Commit Id** *4baa424-unsync*).

Windows users may need to ensure these VCS are installed on the command line. Computers not supporting it will simply display **Commit Id** *unknow* no matter this option is enabled or not.

**Activate .Peek logs** This will activate logs when .Peek is running. This will decrease .Peek performances and should be activated only if necessary to debug an issue you are meeting with .Peek.

Team icon on this page is provided for free by Icons8

**Programmatic Control** 

## 9.1 Settings

All the settings you can access through .Peek UI are available through code and can be read or overwritten.

To do so:

1. Add the required using:

```
using WellFired.Peek.Application.Unity.Editor;
```

2. Access and modify your .Peek personal options (stored on your computer only, see *Settings* for more information):

```
DotPeek.Storage.PersonalOptions.BuildReportPath = "../DotPeekReports";
DotPeek.Storage.PersonalOptions.AutomaticallyShowReportAfterBuild = false;
```

3. Access and modify your .Peek team-shared options :

```
DotPeek.Storage.TeamOptions.TrackVCSVersion = false;
```

4. Save your changes to ensure .Peek can access updated settings :

```
DotPeek.Storage.Save();
```

**Warning:** Saving step cannot be ommited. Indeed, it will ensure settings that were modified are written to the disk and are accessible to the whole .Peek application.

**Tip:** .Peek Storage is thread safe, so the thread you are accessing it from does not matter.

#### 9.2 Callbacks Order

DotPeek build generation is driven by two callbacks automatically called by Unity when building:

• IPreprocessBuild.OnPreprocessBuild which happens just before the build starts.

When it is called, .Peek will start counting the time used to build and get the VCS commit ID of your project. Note that if beforehand some files were not commited, .Peek will add -unsync behind the commit ID.

• IPostprocessBuild.OnPostprocessBuild which is called once the build is done.

When it is called, the time elapsed to make the build is saved and the report generated. Note that at that moment, all the files that are in the project, but were not added to the build are considered as unused assets.

Different modules in your project may use these callbacks, and Unity will decide which one to call first based on IPreprocessBuild.callbackOrder and IPostprocessBuild.callbackOrder

.Peek by default try to be called as early as possible and as late as possible, but you can programmatically change this behaviour by :

1. Adding the required using:

```
using WellFired.Peek.Application.Unity.Editor;
```

2. Modifying the callback order:

```
DotPeek.Storage.TeamOptions.PrebuildCallbackOrder = int.MinValue + 1;
DotPeek.Storage.TeamOptions.PostbuildCallbackOrder = int.MaxValue - 1;
```

3. Saving your changes to ensure .Peek can access updated settings :

```
DotPeek.Storage.Save();
```

### 9.3 Manually start .Peek metric counters

There is some situations you might not want to rely on the IPreprocessBuild.OnPreprocessBuild.

Indeed, when this Unity callback is called, .Peek will check your VCS status and starts counting how much time your build takes.

If ever your build pipeline is based on a custom script that executes some operations before Unity Build-Pipeline.BuildPlayer is called, then when OnPreprocessBuild is called, your VCS may already have some local changes, or your build may already have taken several minutes, which will lead .Peek to display wrong information at the end of the build.

To avoid this situation you can force .Peek to start tracking these information before BuildPipeline.BuildPlayer is called. Here the steps :

1. Add the required using:

```
using WellFired.Peek.Application.Unity.Editor;
```

2. Start .Peek session with the Unity build target you are building for :

DotPeek.StartSession(BuildTarget.Android);

That's it!

## Continuous Integration

.Peek was designed to provide a quick feedback to Unity users about the status of their project, but also to be nicely integrated on any Continuous Integration pipeline.

Through the Programmatic Control of DotPeek, you can ensure that your CI run .DotPeek with consistant settings.

Hereunder are more ways of optimizing .Peek usage on a CI machine.

### 10.1 Getting informed when build report is ready

For optimized performances, .Peek generate your build report on threads. It means that when you call Unity on the command line, you should not do it with the parameter -quit. This would quit the editor as soon as the Unity editor main thread finished the task it was assigned on the command line.

To allow you to quit unity after the report was generated, .Peek provides you the interface *IDotPeekListener*. You first need to implement it:

```
private class DotPeekListener : IDotPeekListener
{
    public void DoBuildReportGenerated(string reportAbsolutePath)
    {
        //do here what you want after the build is generated
    }
}
```

And then to provide this listener to .Peek:

```
DotPeek.Listener = new DotPeekListener();
```

Below is a whole functional usage example:

```
using UnityEditor;
using WellFired.Peek.Application.Unity.Editor;
```

(continues on next page)

(continued from previous page)

The parameter reportAbsolutePath is the path to your freshly generated report. It can be useful if you want to send the report to an other machine for example (website server, NAS, ...)

#### 10.2 VCS Version

If .Peek option is enabled and your project versions are tracked through GIT or SVN, the commid id at build time will be automatically saved with your generated report. This is done through the terminal of your machine.

If for any reason .Peek cannot access the terminal of the machine it is running on, you can provide an implementation of IVCS and return to .Peek the value you want :

```
private interface IVCS
{
    string GetCommitId();
}
```

This can be useful for example if the access to the commit id can be done only through the parameters passed to Unity through the command line. Here an illustration:

The command being called:

The implementation of the static function being called in Unity:

```
using UnityEditor;
class MyEditorScript
{
    static void PerformBuild ()
    {
        DotPeek.CustomVCS = new DotPeekVCS();

        string[] scenes = { "Assets/MyScene.unity" };
        BuildPipeline.BuildPlayer(scenes, ...);
    }
}
```

with DotPeekVCS implemented this way:

```
private class DotPeekVCS : IVCS
{
    public string GetCommitId()
    {
        var args = Environment.GetCommandLineArgs().ToList();
        var optionPosition = args.IndexOf("-VCS");
        var vcsCommitId = args[optionPosition + 1];
        return vcsCommitId;
    }
}
```

10.2. VCS Version 33

# CHAPTER 11

.Profile API

## 11.1 Classes

## 11.1.1 BuildReportHelper

Namespace: WellFired.Peek

## **Description**

### **Public Static Methods**

| async Task< | GenerateAndSaveReport ( IBuildReportGenerator buildReportGenerator, IBuildReportStorage    |
|-------------|--------------------------------------------------------------------------------------------|
| BuildReport | reportStorage, string savingPath, string commitId, Stopwatch stopwatch, DateTime buildTime |
| >           |                                                                                            |

### Breakdown

• async Task< BuildReport > **GenerateAndSaveReport** ( IBuildReportGenerator buildReportGenerator, IBuildReportStorage reportStorage, string savingPath, string commitId, Stopwatch stopwatch, DateTime buildTime )

## 11.1.2 DotPeekSession

Namespace: WellFired.Peek

Implements: WellFired.Peek.Application.IDotPeekSession

#### **Properties**

| IDotPeekSessionListener | Listener | { get; set; } |
|-------------------------|----------|---------------|
|-------------------------|----------|---------------|

#### **Public Methods**

|       | DotPeekSession (IVCS vcs, IStorage storage, IPlatformTools platformTools, IBuildReportGenerator buil- |  |
|-------|----------------------------------------------------------------------------------------------------|--|
|       | dReportGenerator, IBuildReportStorage buildReportStorage, IWindowLauncher windowLauncher, ITime-      |  |
|       | Provider timeProvider)                                                                                |  |
| void  | PreProcessBuild ( Platform platform )                                                                 |  |
| void  | PostProcessScene ( string scenePath )                                                                 |  |
| void  | PostProcessBuild ()                                                                                   |  |
| void  | OpenWindow ( )                                                                                        |  |
| async | PostProcessBuildTask ()                                                                               |  |
| Task  |                                                                                                    |  |

#### **Breakdown**

- IDotPeekSessionListener Listener { get; set; }
- **DotPeekSession** ( IVCS vcs, IStorage storage, IPlatformTools platformTools, IBuildReportGenerator buildReportGenerator, IBuildReportStorage buildReportStorage, IWindowLauncher windowLauncher, ITime-Provider timeProvider )
- void **PreProcessBuild** ( Platform platform )
- void **PostProcessScene** ( string scenePath )
- void PostProcessBuild ()
- void OpenWindow ()
- async Task PostProcessBuildTask ( )

## 11.1.3 TimeProvider

Namespace: WellFired.Peek

Implements: WellFired.Peek.Application.ITimeProvider

## **Description**

#### **Public Methods**

| DateTime | GetTime () |  |
|----------|------------|--|
|----------|------------|--|

#### **Breakdown**

• DateTime **GetTime**()

## 11.1.4 BuildPostProcessor

Namespace: WellFired.Peek.Application.Unity.Editor

### **Description**

## **Properties**

int callbackOrder { get; set; }

#### **Public Methods**

void *OnPostprocessBuild* (BuildTarget target, string path)

#### **Breakdown**

- int callbackOrder { get; set; }
- void **OnPostprocessBuild** (BuildTarget target, string path)

## 11.1.5 BuildPreProcessor

Namespace: WellFired.Peek.Application.Unity.Editor

## **Description**

## **Properties**

int callbackOrder { get; set; }

#### **Public Methods**

void *OnPreprocessBuild* (BuildTarget target, string path )

#### **Breakdown**

- int callbackOrder { get; set; }
- void **OnPreprocessBuild** (BuildTarget target, string path)

## 11.1.6 OpenDotPeek

Namespace: WellFired.Peek.Application.Unity.Editor

#### **Description**

#### **Public Static Methods**

void Launch ()

#### **Breakdown**

• void Launch ()

## 11.1.7 SceneProcessor

Namespace: WellFired.Peek.Application.Unity.Editor

## **Description**

#### **Public Static Methods**

void | PostProcessSceneAttribute ( )

### **Breakdown**

• void PostProcessSceneAttribute ( )

## 11.1.8 DotPeek

Namespace: WellFired.Peek.Application.Unity

Implements: WellFired.Peek.Application.IDotPeekSessionListener

## **Description**

This is a public wrapper around .:ref: *Peek < namespacewellfired\_peek >* application. It gives access to different utilities allowing a total control of .:ref: *Peek < namespacewellfired\_peek >* .

### **Properties**

| IDotPeekListener | Listener { get; set; }  |
|------------------|-------------------------|
| IVCS             | CustomVCS { get; set; } |
| Storage          | Storage { get; set; }   |

#### public-static-attrib

| bool            | SessionStarted |
|-----------------|----------------|
| IDotPeekSession | CurrentSession |

#### **Public Static Methods**

| void | StartSession ( BuildTarget target ) |
|------|-------------------------------------|
| void | EndSession ()                       |
| void | OpenWindow ( )                      |

#### **Public Methods**

| void | DoBuildReportGenerated ( string reportAbsolutePath ) |
|------|------------------------------------------------------|
|------|------------------------------------------------------|

#### **Breakdown**

• IDotPeekListener Listener { get; set; }

## Description

Give access to .:ref:*Peek*<*namespacewellfired\_peek*> callbacks, like when the report is generated and where it is stored for example.

• IVCS CustomVCS { get; set; }

#### **Description**

Allows to provide a custom commit id to .:ref:*Peek<namespacewellfired\_peek>* when it is generating the build report.

• Storage **Storage** { get; set; }

#### **Description**

Allows to read or modify .:ref:*Peek<namespacewellfired\_peek>* settings on the disk.

• bool SessionStarted

## Description

Returns true if a session was started already.

• IDotPeekSession CurrentSession

#### **Description**

Returns the current IDotPeekSession.

• void **StartSession** ( BuildTarget target )

#### **Description**

Creates a new IDotPeekSession that will receive the different callbacks from the game engine when build is being processed. When a new session is started, then the previous one is not referenced anymore.

• void EndSession ()

Finishes a IDotPeekSession.

• void OpenWindow ()

### Description

Open the *DotPeek* window in Unity.

• void **DoBuildReportGenerated** ( string reportAbsolutePath )

#### **Description**

This is called after the build report was generated and saved on the disk.

## 11.1.9 WindowLauncher

Namespace: WellFired.Peek.Application.Unity

Implements: WellFired.Peek.Application.IWindowLauncher

### **Description**

#### **Public Methods**

void *Launch* (string companyName, string applicationName, string applicationTitle, bool autoOpen = false)

#### **Breakdown**

• void Launch (string companyName, string applicationName, string applicationTitle, bool autoOpen = false)

## 11.1.10 GIT

Namespace: WellFired.Peek.Application.VCS

Implements: WellFired.Peek.Application.VCS.IVCS

### **Description**

#### **Public Methods**

string | GetCommitId ( )

#### **Breakdown**

• string GetCommitId()

## Description

Provide the current commit id.

## 11.1.11 GITException

Namespace: WellFired.Peek.Application.VCS

**Description** 

**Public Properties** 

override string *Message* 

#### **Public Methods**

GITException ( string command, string error )

#### **Breakdown**

- override string Message
- **GITException** ( string command, string error )

## 11.1.12 GITInspector

Name space: Well Fired. Peek. Application. VCS

Implements: WellFired.Peek.Application.VCS.IVCSInspector

**Description** 

**Public Methods** 

| bool           | IsRepository ( string location )      |
|----------------|---------------------------------------|
| RepositoryInfo | GetRepositoryInfo ( string location ) |

#### **Breakdown**

• bool **IsRepository** ( string location )

#### Description

Detect if this IVCSInspector is compatible with the VCS used at the location specified.

**Parameters** 

location

• RepositoryInfo GetRepositoryInfo ( string location )

**Description** 

Get information about the state of the repository at the location specified.

#### **Parameters**

location

## 11.1.13 NoVCS

Namespace: WellFired.Peek.Application

Implements: WellFired.Peek.Application.VCS.IVCS

### **Description**

This is used when no *VCS* used by the project could be detected.

#### **Public Methods**

string GetCommitId ()

#### **Breakdown**

• string GetCommitId()

#### **Description**

Provide the current commit id.

## 11.1.14 OSEnvironment

Namespace: WellFired.Peek.Application

### **Description**

### **Public Static Methods**

| string | RunCommand (string command, string args, out string retErrors)                        |  |
|--------|---------------------------------------------------------------------------------------|--|
| string | RunCommand (string command, string args, string workingDirectoy, out string retErrors |  |
| string | GetWorkingDirectory ( )                                                               |  |

## **Breakdown**

- string RunCommand ( string command, string args, out string retErrors )
- string RunCommand ( string command, string args, string workingDirectoy, out string retErrors )
- string **GetWorkingDirectory** ()

## 11.1.15 RepositoryInfo

Namespace: WellFired.Peek.Application

## **Description**

Info about the status of a local repository

### **Public Properties**

| string           | CommitID |
|------------------|----------|
| RepositoryStatus | Status   |

#### Breakdown

• string CommitID

## Description

The commit Id checked out.

• RepositoryStatus Status

## Description

Indicates if the local repository is synchronized with the remote one or not.

#### 11.1.16 SVN

Namespace: WellFired.Peek.Application.VCS

Implements: WellFired.Peek.Application.VCS.IVCS

### **Description**

#### **Public Methods**

| string | GetCommitId () |
|--------|----------------|

#### **Breakdown**

• string GetCommitId ()

## Description

Provide the current commit id.

## 11.1.17 SVNException

Namespace: WellFired.Peek.Application.VCS

#### **Public Properties**

| override string | Message |
|-----------------|---------|
|-----------------|---------|

#### **Public Methods**

SVNException (string command, string error)

#### **Breakdown**

- override string Message
- SVNException ( string command, string error )

## 11.1.18 SVNInspector

Namespace: WellFired.Peek.Application.VCS

Implements: WellFired.Peek.Application.VCS.IVCSInspector

## **Description**

#### **Public Methods**

| bool           | <i>IsRepository</i> ( string location ) |
|----------------|-----------------------------------------|
| RepositoryInfo | GetRepositoryInfo ( string location )   |

## **Breakdown**

• bool **IsRepository** ( string location )

#### Description

Detect if this IVCSInspector is compatible with the VCS used at the location specified.

#### **Parameters**

location

• RepositoryInfo GetRepositoryInfo ( string location )

#### **Description**

Get information about the state of the repository at the location specified.

#### **Parameters**

location

## 11.1.19 VCSUtils

Namespace: WellFired.Peek.Application

## **Description**

#### **Public Static Methods**

| IVCS | GetVCSInUse () |
|------|----------------|
|------|----------------|

#### **Breakdown**

• IVCS GetVCSInUse()

## Description

Detect which *VCS* is being used at the location the dll is being executed and return the relevant IVCS.

## 11.1.20 Constants

Namespace: WellFired.Peek

## **Description**

## **Public Properties**

| const string | ApplicationName      |
|--------------|----------------------|
| const string | CompanyName          |
| const string | ApplicationTitle     |
| const string | BuildReportExtention |

#### Breakdown

- const string ApplicationName
- const string CompanyName
- const string ApplicationTitle
- const string BuildReportExtention

#### 11.1.21 FileExtensions

Namespace: WellFired.Peek

## public-static-attrib

| readonly string[] | Animation    |
|-------------------|--------------|
| readonly string[] | Texture      |
| readonly string[] | Model        |
| readonly string[] | Prefab       |
| readonly string[] | Asset        |
| readonly string[] | Material     |
| readonly string[] | Audio        |
| readonly string[] | Plugin       |
| readonly string[] | PluginFolder |
| readonly string[] | Script       |
| readonly string[] | Shader       |
| readonly string[] | Scene        |
| readonly string[] | Ignored      |

#### **Public Static Methods**

| IEnumerable< string > | GetExtensions ( | string value) | ) |
|-----------------------|-----------------|---------------|---|
|-----------------------|-----------------|---------------|---|

#### **Breakdown**

- readonly string[] Audio
- readonly string[] Animation
- readonly string[] Model
- readonly string[] Prefab
- readonly string[] Asset
- readonly string[] Material
- readonly string[] **Texture**
- readonly string[] **Plugin**
- readonly string[] PluginFolder
- readonly string[] **Script**
- readonly string[] Shader
- readonly string[] Scene
- readonly string[] Ignored
- IEnumerable< string > **GetExtensions** ( string value )

## 11.1.22 FileSizeComparer

Namespace: WellFired.Peek

#### **Public Methods**

int | Compare (FileSize x, FileSize y)

## Breakdown

• int Compare (FileSize x, FileSize y)

## 11.1.23 PercentageDiffComparer

Namespace: WellFired.Peek

## **Description**

#### **Public Methods**

int | Compare ( PercentageDiff x, PercentageDiff y )

#### **Breakdown**

• int Compare ( PercentageDiff x, PercentageDiff y )

## 11.1.24 SizeDiffComparer

Namespace: WellFired.Peek

## **Description**

#### **Public Methods**

|     | SizeDiffComparer ()              |
|-----|----------------------------------|
| int | Compare (SizeDiff x, SizeDiff y) |

#### Breakdown

- SizeDiffComparer ( )
- int Compare ( SizeDiff x, SizeDiff y )

## 11.2 Interfaces

## 11.3 Namespaces

## 11.3.1 VCS

Namespace: WellFired.Peek

**Description** 

Breakdown

11.3.2 Data

Namespace: WellFired

**Description** 

Breakdown

11.3.3 Model

Namespace: WellFired

**Description** 

Breakdown

## 11.3.4 ProjectSettings

Namespace: WellFired.Peek

**Description** 

Breakdown

11.3.5 ViewModel

Namespace: WellFired

**Description** 

Breakdown

11.3.6 Assets

Namespace: WellFired.Peek.ViewModel

## Breakdown

## **11.4 Enums**

## 11.4.1 RepositoryStatus

Name space: Well Fired. Peek. Application. VCS

## **Description**

Status of the repository

| NotSync      | The repository contains modifications not pushed to the remote repository.                   |
|--------------|----------------------------------------------------------------------------------------------|
| SyncToCommit | The checked out version is not the latest one, but files does not contains any modification. |
| SyncToHead   | The checked out version is the latest one, and files does not contains any modification.     |

## 11.4.2 Category

Name space: Well Fired. Peek. Data

## **Description**

| Undefined                |
|--------------------------|
| Textures                 |
| Meshes                   |
| Animations               |
| Sounds                   |
| Shaders                  |
| OtherAssets              |
| Levels                   |
| Scripts                  |
| Plugins                  |
| FileHeaders              |
| StreamingAssets          |
| SettingsVM               |
| IndividualBuildReport    |
| BuildReportComparison    |
| NoBuildReports           |
| Overview                 |
| SingleReportUsedAssets   |
| SingleReportUnusedAssets |
| BuildSettings            |
| HasBuildReport           |
| Loading                  |
| OverviewComparison       |
| Continued on payt need   |

Continued on next page

11.4. Enums 49

Table 1 – continued from previous page

| TwoReportsUsedAssetsComparison   |
|----------------------------------|
| TwoReportsUnusedAssetsComparison |
| BuildSettingsComparison          |
| Added                            |
| Removed                          |
| Modified                         |
| Unmodified                       |
| Android                          |
| IOS                              |
| WindowsStandalone                |
| WindowsStandalone_64             |
| StandaloneOSX                    |
| MacStandalone_x86                |
| MacStandalone_x86_64             |
| LinuxStandalone                  |
| LinuxStandalone_64               |
| LinuxStandaloneUniversal         |

## 11.4.3 PreprocessorOrigin

Namespace: WellFired.Peek.Model

**Description** 

Log Editor

## 11.4.4 VertexCompression

Namespace: WellFired.Peek.Model.ProjectSettings

## **Description**

| Nothing     |
|-------------|
| Position    |
| Normal      |
| Color       |
| Uv0         |
| Uv1         |
| Uv2         |
| Uv3         |
| Tangent     |
| Everything  |
| SlowAndSafe |
| Fast        |
| ArMv7       |

Continued on next page

Table 2 – continued from previous page

| commission provi |
|------------------|
| Arm64            |
| Universal        |
| IPhone           |
| IPad             |
| IPhoneIPad       |
| Mono             |
| IL2CPP           |
| Net2             |
| Net2Subset       |
| Net4_6           |
| NET_Standard_2_0 |
| Net35            |
| Net46            |
| Metal            |
| OpenGLES3        |
| OpenGLES2        |
| Vulkan           |
| Direct3D_11      |
| Direct3D_9       |
| Direct3D_12      |
| OpenGLCore       |
| Gamma            |
| Linear           |
| Crash            |
| SilentExit       |
| Disabled         |
| StripAssemblies  |
| StripByteCode    |
| Internal         |
| External         |
| Automatic        |
| External         |
| Internal         |
| FAT              |
| ARMv7            |
| x86              |
| ARM64            |
|                  |

## 11.4.5 FolderAccessError

Name space: Well Fired. Peek. View Model

## **Description**

| None           |
|----------------|
| DoesNotExist   |
| MayBeProtected |

11.4. Enums 51

## 11.4.6 ListType

 $\textbf{Name space:} \ \textit{Well Fired. Peek. View Model. Build Report. Assets}$ 

## **Description**

| Path         |
|--------------|
| ImportedSize |
| RawSize      |
| Percentage   |
|              |